# 個別指導コレクション(教員用)

担当教員と履修生の間で、個別にコメントのやりとりを行うことができます。 ゼミでの論文指導やキャリア相談、授業でのノートテイキングなど、様々な用途でお使いいただけます。

### 個別指導コレクションの作成

以下の手順で、新しく個別指導コレクションを作成するこ とができます。

- 1. コーストップで、「個別指導(コレクション)」をクリック します。
- 2. 指導や通知を行いたい学生の氏名の左にある「コレクショ >追加」ボタン( ト□) をクリックします。
- 3. タイトルと本文を入力して、「追加」をクリックします。
- 4. 確認パネルが表示されるので、学生にメールで通知を行う 場合は「リマインダを送信して追加」を、メール通知を行 わない場合は「リマインダなしで追加」をクリックしま す。

● 学生がリマインダメールを受信するためには、当該学 生がリマインダの個別設定で「提出物・コレクショ ン」を受信する設定にしている必要があります。 また担当教員がリマインダメールを受信するために は、「提出物・コレクション(コースメンバー)」を受 信する設定にしている必要があります。

#### 閲覧権限・編集・閲覧履歴

個別指導コレクションは、担当教員と該当学生のみが閲 覧できます。

タイトルや本文は、作成者本人と担当教員が後から編集 できます。担当教員が作成したコレクションに関して は、学生はタイトル・本文を編集できません。

学生が閲覧したかどうか、閲覧確認することもできま す。

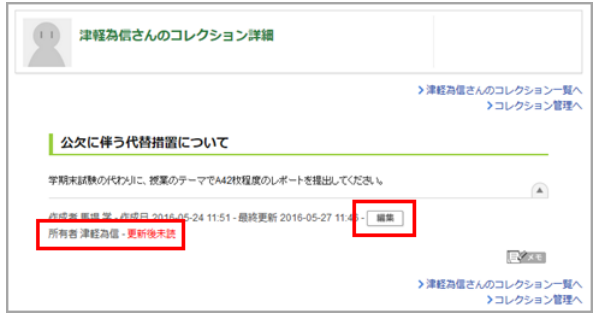

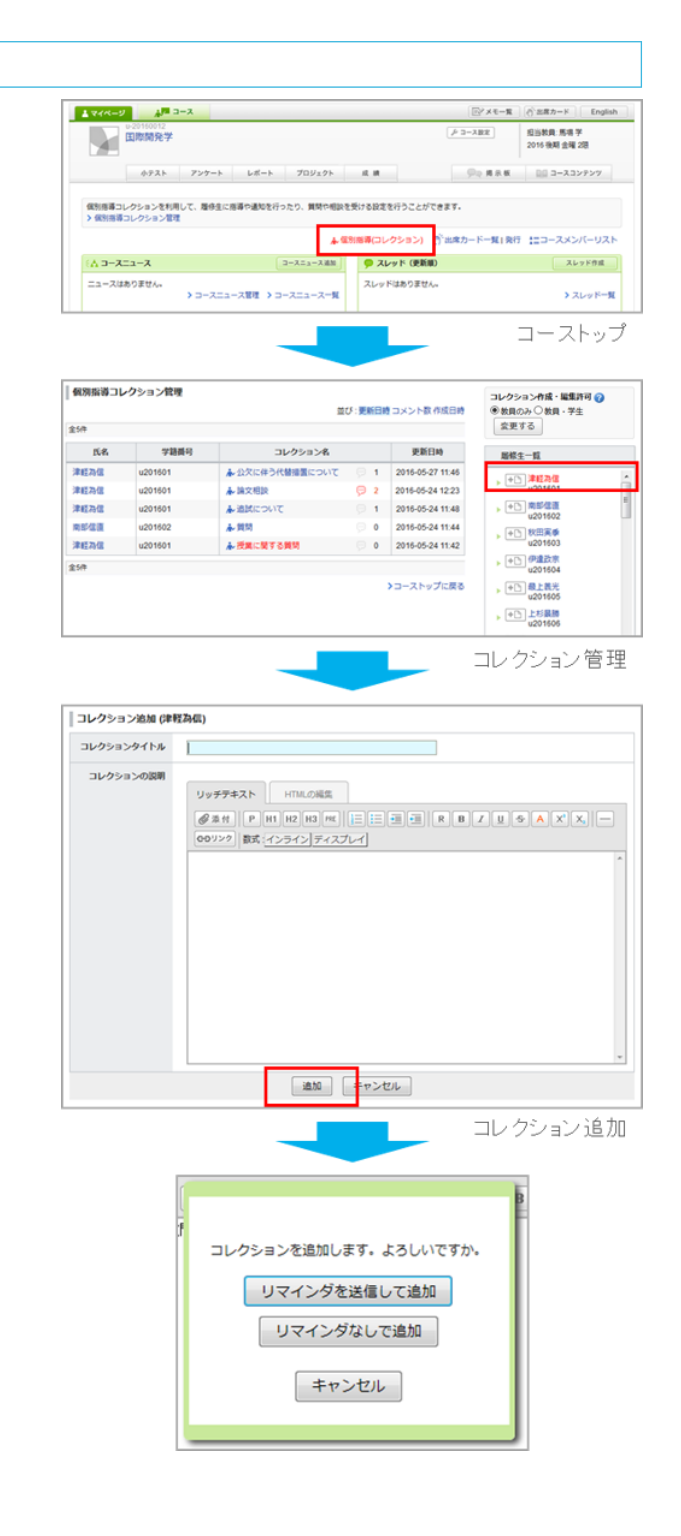

## 学生からの質問や相談を確認

学生からの質問や相談は、以下の手順で確認することがで きます。

- 1. コーストップで、「個別指導(コレクション)」をクリック します。
- 2. 確認したいコレクションのタイトルをクリックします。
- 3. 詳細を確認できます。コメントをしたい場合は「コメント を書く」ボタンをクリックして、投稿してください。

● 履修生一覧に表示されるユーザロールは「履修生」 「ゲスト」のみとなります。

## 未読のお知らせ表示

未読の個別指導コレクションやコメントがある場合、コ ース一覧に未読アイコンが表示されます。また、コース トップの「個別指導(コレクション)」の項目が赤く表示 されます。

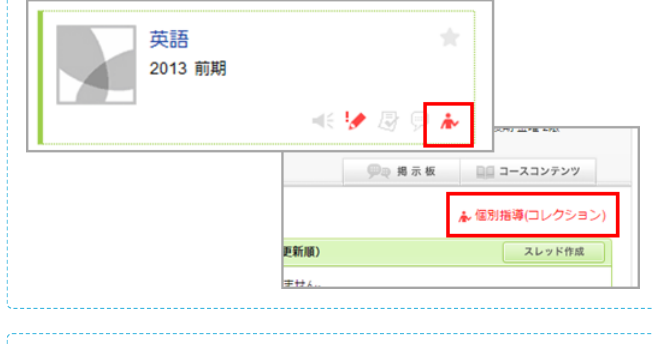

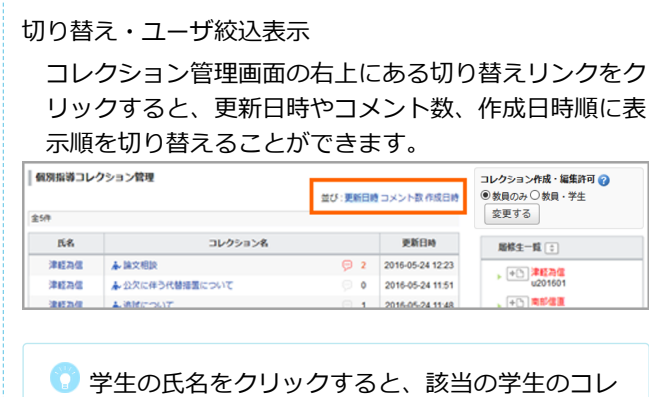

クションを絞り込んで表示できます。

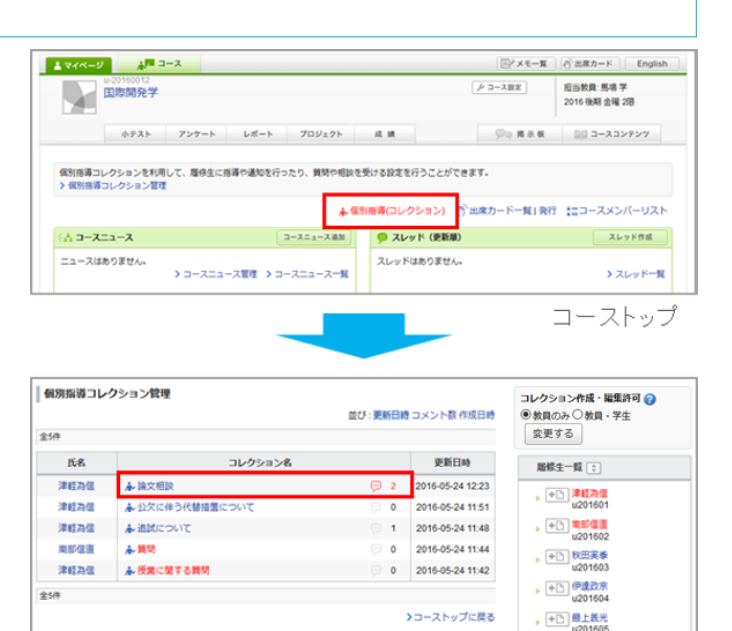

コレクション管理 津軽為信さんのコレクション詳細 >コレクション一覧^ 卒業論文のテーマですが、「国際化と観光資源の活用による地方活性化」について<br>で書きたいと思うのですが、いかがでしょうか?  $\sqrt{2}$ 作成者 津軽為信 - 作成日 2016-05-24 12:20 - 最終更新 2016-05-24 12:23 - | 編集 |  $E^2 \times 1$ 

■1<br>良いテーマだと思います。 ただし、学術論文としてはテーマが連然としすぎていて、 とりかかりが難しいと思うので **馬場 学 -2016-05-24 12:22**  $\frac{2}{12513}$ 津軽為信日-2016-05-24 12:23 ○ コメントを書く

G n

論文相談

コレクション詳細

→ +□ 島津義弘

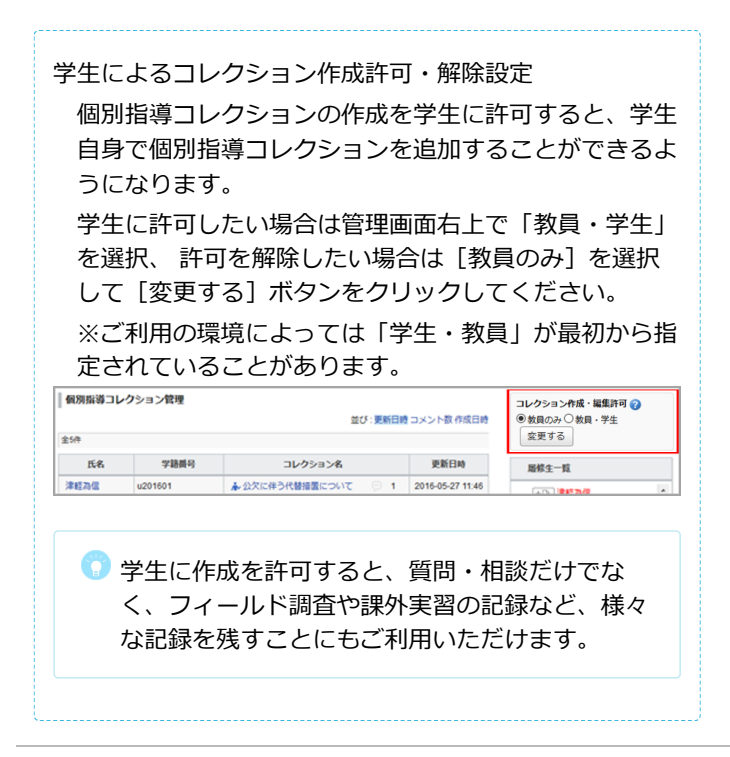